## **ORDEN DE ENTRADA POR DEVOLUCIÓN DE VENTA**

Para crear una orden de entrada, nos dirigiremos al módulo ALMACEN> ORDEN DE ENTRADA y daremos clic en NUEVO;

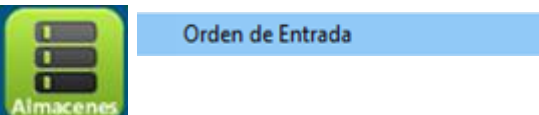

Seguido nos aparecerá esta pantalla en donde procederemos a llenar todos los datos;

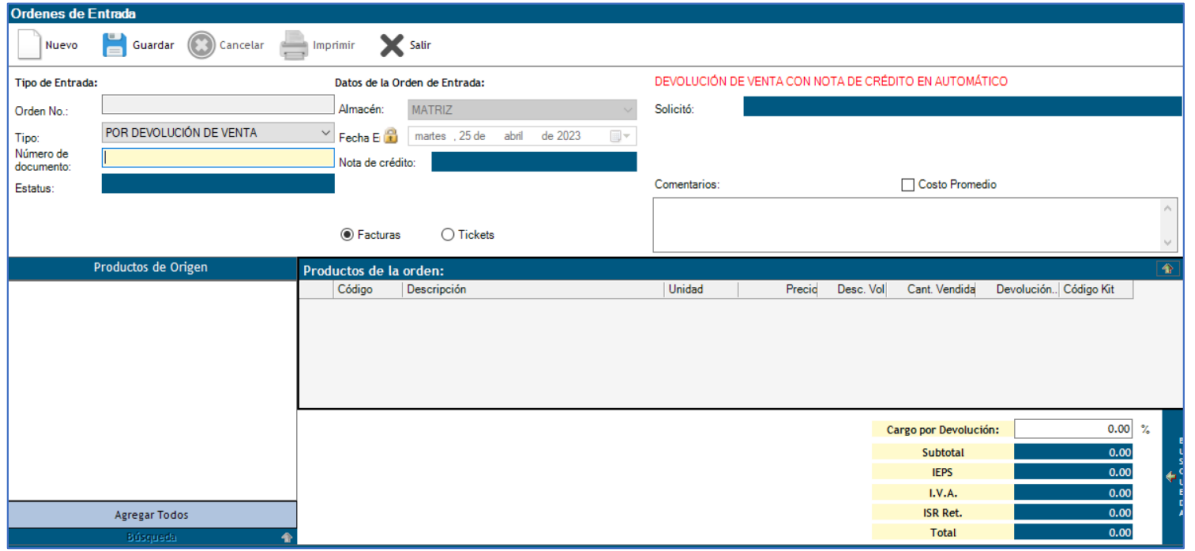

- Se comenzará con seleccionar el tipo de entrada: DEVOLUCIÓN DE VENTA.
- Después ingresaremos el folio de la factura a la que se le realizará una devolución,

en el apartado documento de con un ENTER del con un ENTER del que establecen el con un ENTER del que establecen

teclado la información se cargara en la pantalla:

- o Cliente
- o Productos.
- Seguido procederemos a seleccionar el producto en la parte inferior izquierda:

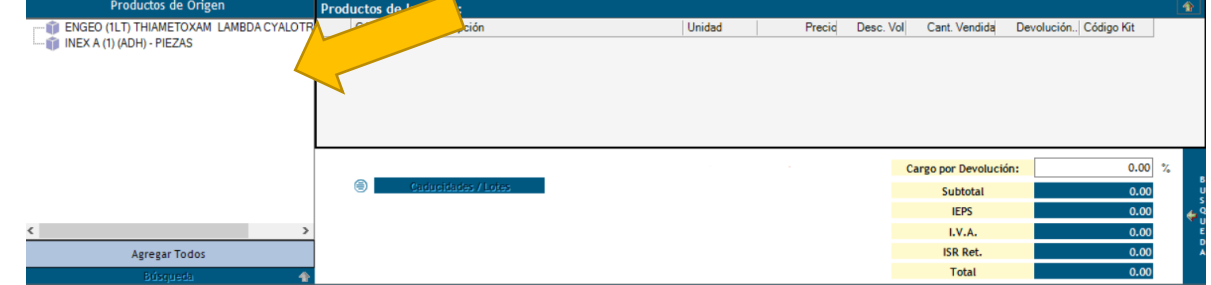

Con *doble clic* se abrirá una ventana para solicitar la cantidad a ingresar al inventario:

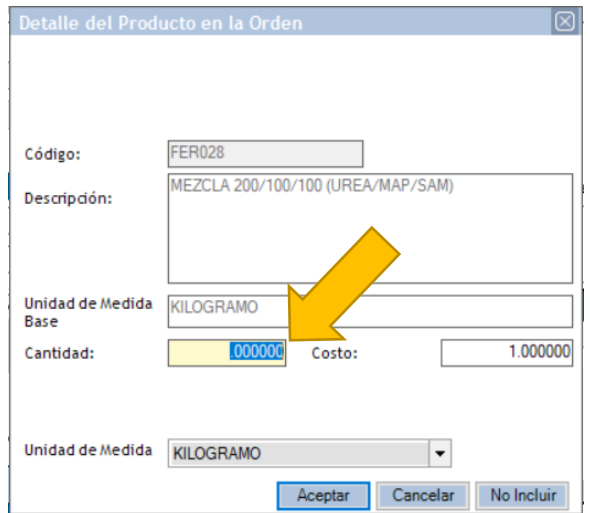

Después cada producto se visualizará en la información de productos de la entrada:

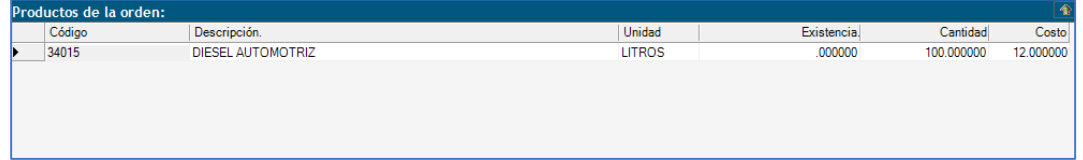

 Si se desea borrar un producto de la lista de clic derecho sobre el deseado, aparecerán dos opciones, dar clic en borrar para que desaparezca de la lista:

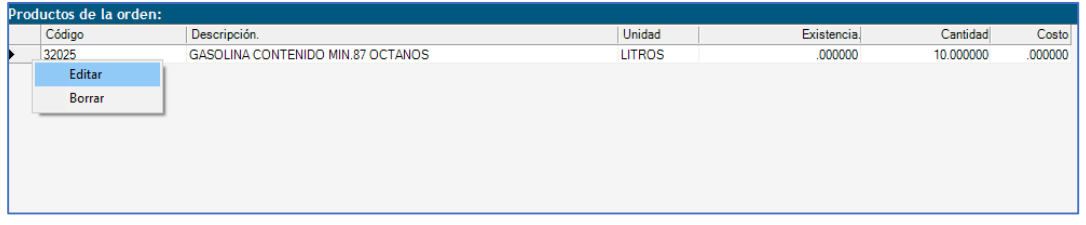

- El botón EDITAR permitirá cambiar la cantidad ingresada.
- Una vez seleccionados todos, damos clic en , se afectara el inventario, si se tiene el parámetro activo se realizará una NOTA DE CREDITO EN AUTOMATICO. Esta se visualizará automáticamente en la pantalla para enviarse al cliente o descargarse en el equipo.

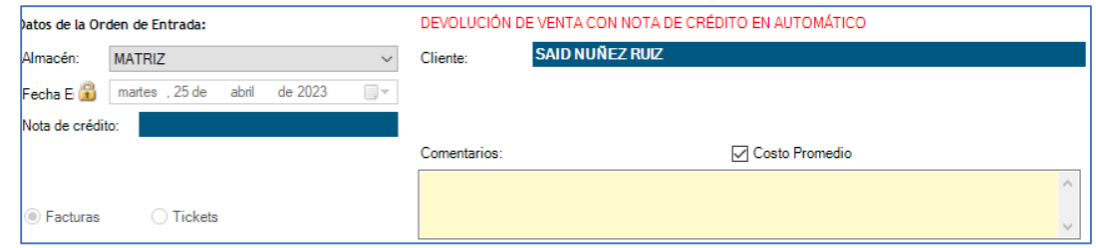

 Al consultar la entrada por devolución de venta, la pantalla se cargará con la información, además mostrará el botón de IMPRIMIR.